Программное обеспечение

# Программа параметрирования Logamatic web KM300

# **Buderus**

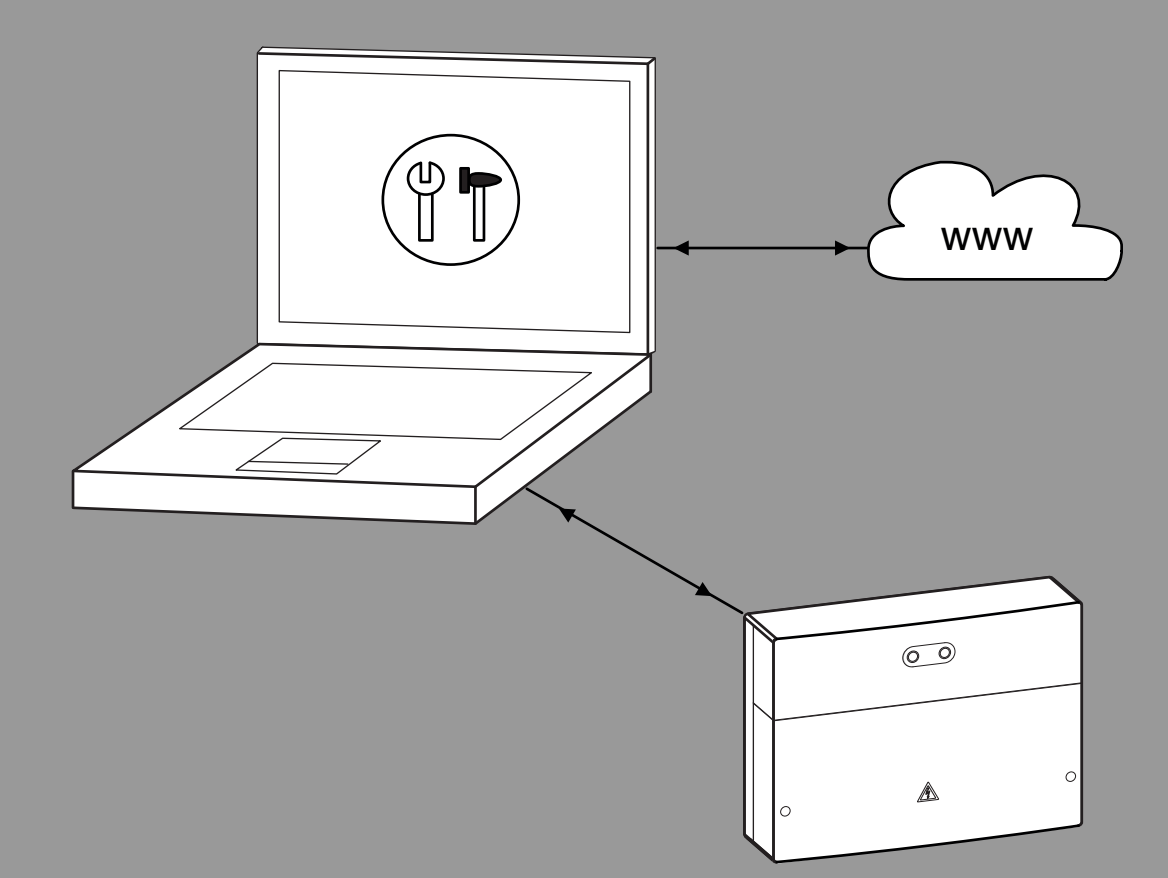

0 010 005 385-001

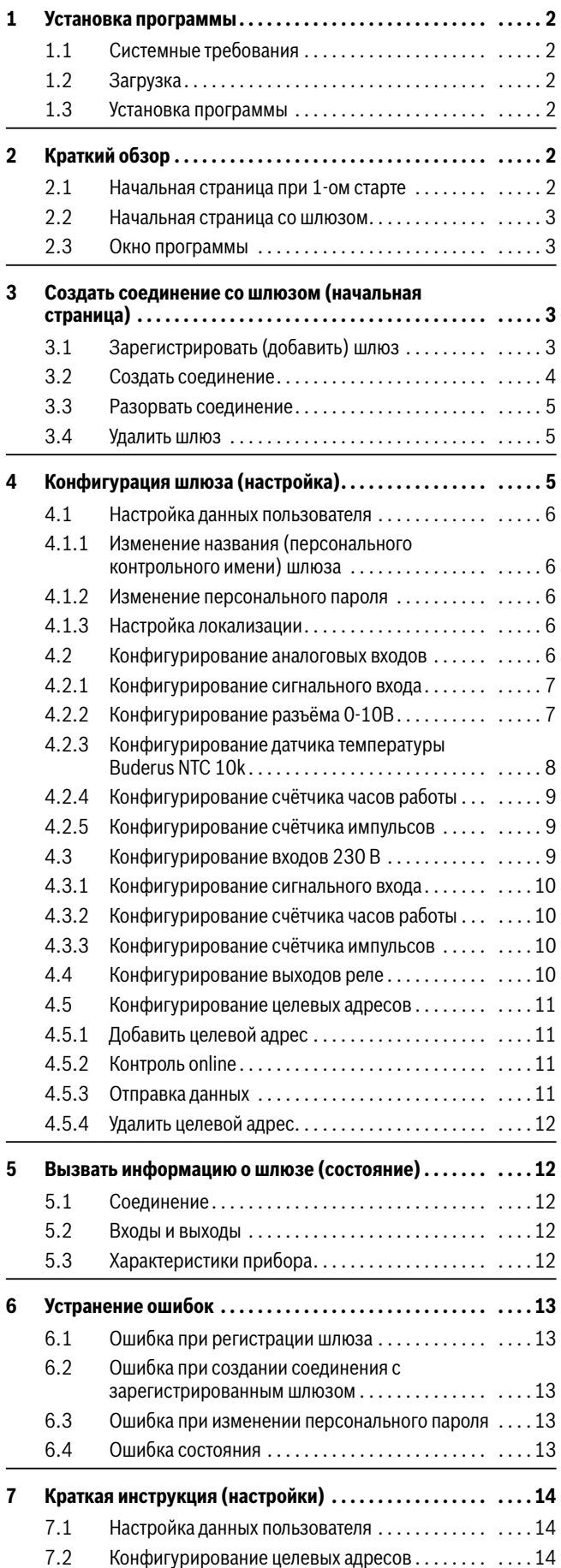

#### **Содержание 1 Установка программы**

#### <span id="page-1-1"></span><span id="page-1-0"></span>**1.1 Системные требования**

- Windows 7 или выше
- Java версии 1.7 или выше
- Доступ к сети или интернет

#### <span id="page-1-2"></span>**1.2 Загрузка**

- ▶ Интернет-адрес приведён на обратной стороне этой инструкции.
- ▶ Найдите «Система дистанционного управления» или «web KM300».
- ▶ Скачайте программу параметрирования для web KM300.

#### <span id="page-1-3"></span>**1.3 Установка программы**

- ▶ Дважды щёлкните мышью по установочному файлу (\*.exe). Запустится установочная программа.
- ▶ Щёлкните по кнопке **Next**.
- ▶ Прочитайте лицензионное соглашение.
- ▶ Если вы принимаете лицензионное соглашение, то поставьте "галочку" и щёлкните по кнопке **Next**.
- ▶ Следуйте указаниям по установке на экране.
- ▶ Проверьте путь устанавливаемой программы и запись в стартовом меню Windows (или на экране приложений Windows 8).
- ▶ Чтобы запустить установку программы, щёлкните по кнопке **Next**.

Процесс инсталляции показан полосой на экране.

- ▶ Дождитесь, когда установка закончится.
- ▶ Щёлкните по кнопке **Finish**. Установочная программа закроется. Программа параметрирования установлена на вашем компьютере.

### <span id="page-1-4"></span>**2 Краткий обзор**

#### <span id="page-1-5"></span>**2.1 Начальная страница при 1-ом старте**

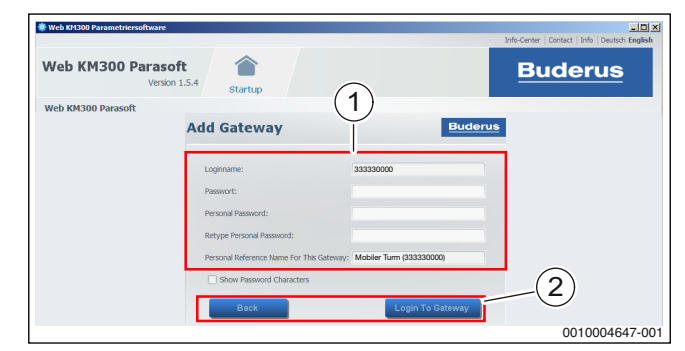

*Рис. 1 Начальная страница при первом старте*

- [1] Шаблон ввода **Add Gateway**
- [2] Кнопки шаблона ввода

#### **Шаблон ввода "Add Gateway"**

Здесь можно ввести регистрационные данные (Login) добавляемого шлюза. Добавление шлюза приведено  $\rightarrow$  в глав[е 3.1](#page-2-3). Этот шаблон появляется на начальной странице, когда в системе не зарегистрировано ни одного шлюза.

#### **Кнопки шаблона ввода**

- Кнопка **Back** вызывает шаблон "Login To Gateway".
- Кнопка **Login To Gateway** добавляет указанные в шаблоне ввода данные как новый шлюз.

#### <span id="page-2-0"></span>**2.2 Начальная страница со шлюзом**

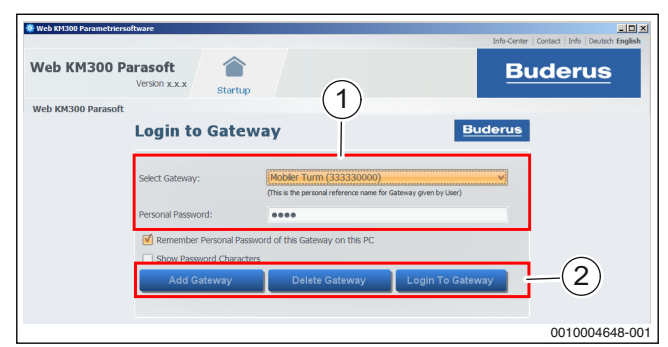

*Рис. 2 Начальная страница, когда имеется шлюз*

- [1] Шаблон **Login To Gateway**
- [2] Кнопки шаблона Login

#### **Шаблон "Login To Gateway"**

Здесь создаётся соединение с зарегистрированным шлюзом. Зарегистрированные шлюзы приведены в списке рядом с **Select Gateway**. Этот шаблон появляется на начальной странице, когда в системе зарегистрирован как минимум один шлюз.

#### **Кнопки шаблона Login**

- Кнопка **Add Gateway** вызывает шаблон ввода **Add Gateway**.
- Кнопка **Delete Gateway** удаляет выбранный в списке шлюз  $($   $\rightarrow$  глав[а 3.4](#page-4-1)).
- Кнопкой **Login To Gateway** устанавливается соединение с выбранным шлюзом ( $\rightarrow$  глав[а 3.2](#page-3-0)).

#### <span id="page-2-1"></span>**2.3 Окно программы**

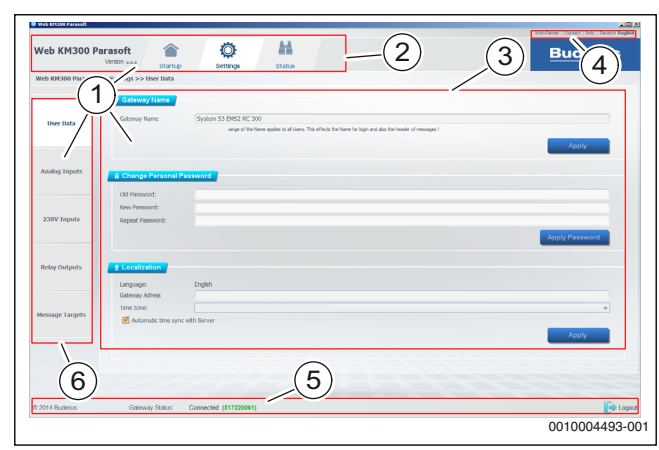

*Рис. 3* 

- [1] Интерфейс пользователя
- [2] Главное меню
- [3] Активная страница
- [4] Верхняя строка меню
- [5] Строка состояния
- [6] Меню на левой стороне

#### **Верхняя строка меню (информация/язык)**

Верхняя строка меню содержит ссылки на дополнительную информацию в интернете (информационный центр, контакт) и информацию о программе параметрирования (версия, лицензионное соглашение).

Здесь можно выбрать язык текстов, показанных в окне программы.

#### **Интерфейс пользователя**

Интерфейс пользователя программы параметрирования можно примерно разделить на 3 части:

Главное меню с пунктами "Начальная страница" ( $\rightarrow$  глав[а 3](#page-2-2)), "Настройки" ( $\rightarrow$  глав[а 4](#page-4-2)), "Состояние" ( $\rightarrow$  глав[а 5](#page-11-1)).

- Левая колонка меню (зависит от текущего выбора в главном меню) - для выбора активной страницы.
- Активная страница (зависит от текущего выбора в левом меню) для ввода значений параметров и для вызова информации.

#### **Строка состояния**

В строке состояния показано, имеется ли соединение со шлюзом или нет.

Чтобы разорвать соединение со шлюзом, кликните Logout справа в строке состояния.

#### <span id="page-2-2"></span>**3 Создать соединение со шлюзом (начальная страница)**

- ▶ Включите установку и web KM300.
- ▶ Запустите программу параметрирования (дважды кликните по иконке на рабочем столе или через меню "Пуск").

Появится начальная страница с шаблоном Login.

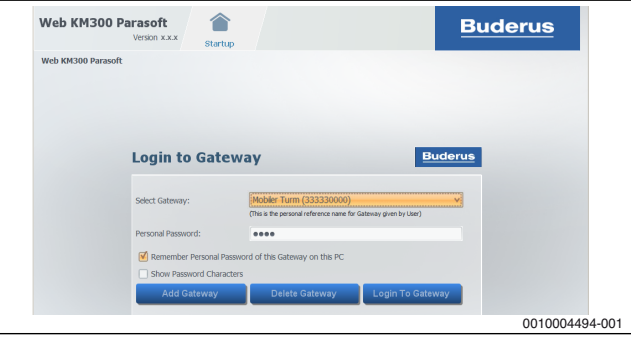

*Рис. 4* 

## $\mathbf i$

При старте без зарегистрированного шлюза появится шаблон **Add Gateway** ( $\rightarrow$  глав[а 3.1](#page-2-3)).

В шаблоне Login возможно следующее:

- Зарегистрировать новый шлюз.
- Создать соединение с имеющимся шлюзом.
- Удалить шлюз.

#### <span id="page-2-3"></span>**3.1 Зарегистрировать (добавить) шлюз**

Когда показан шаблон **Login To Gateway**:

▶ Щёлкните по кнопке **Add Gateway**.

Появится шаблон ввода **Add Gateway**.

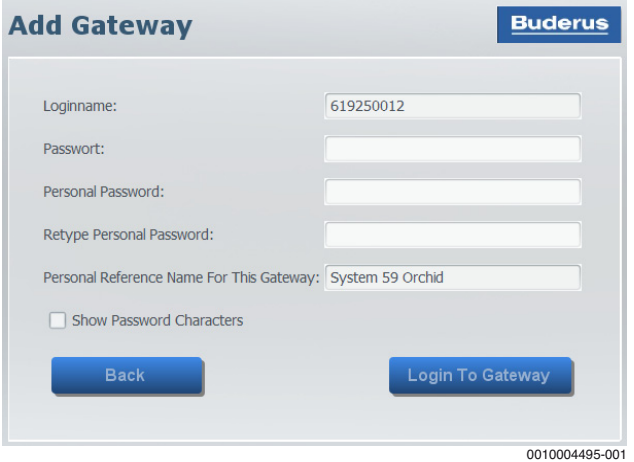

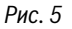

▶ Введите регистрационное имя и пароль для web KM300.

Пароль можно вводить с дефисом (19 знаков) или без дефиса (16 знаков).

Эти предопределённые данные приведены на заводской табличке web KM300.

▶ Введите персональный пароль (свободно выбирается  $\rightarrow$  глав[а 4.1.2](#page-5-2)) и повторите его.

## $\mathbf i$

Если персональный пароль изменился или неправильный, то невозможно создать соединение с предопределёнными данными.

▶ Введите персональное контрольное имя шлюза (свободно выбирается  $\rightarrow$  глав[а 4.1.1](#page-5-1)). Имеет смысл задавать это имя так, чтобы можно было легко и

однозначно распознать шлюз. Из соображений безопасности **Show Password Characters** в

исходных настройках программы параметрирования не активно.

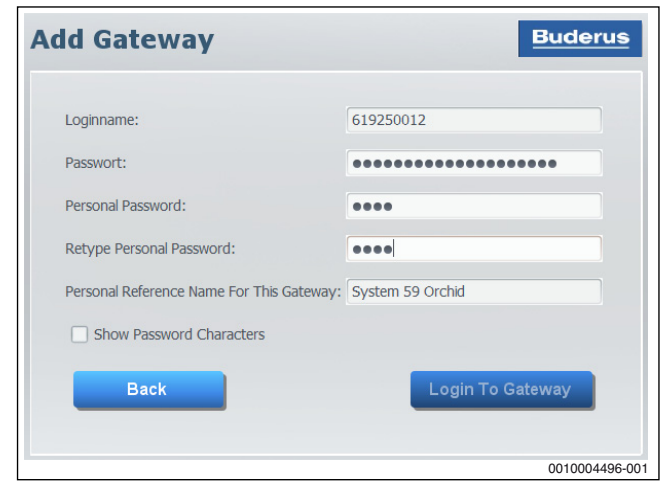

#### *Рис. 6*

▶ Чтобы увидеть введённый пароль (например, если не создаётся соединение), активируйте **Show Password Characters**.

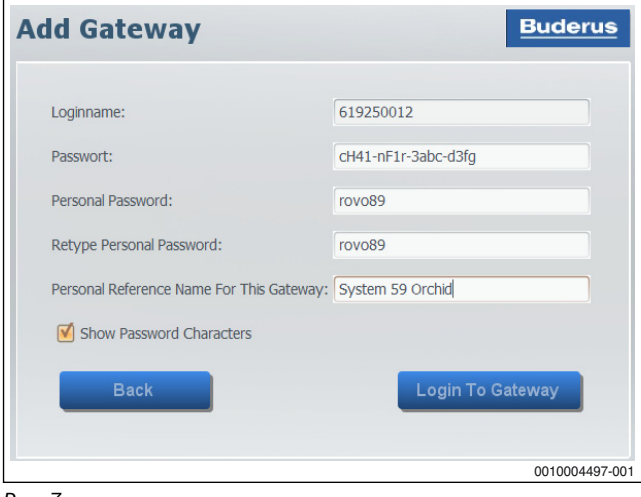

*Рис. 7* 

▶ Щёлкните по кнопке **Login To Gateway**. Будет создано соединение со шлюзом.

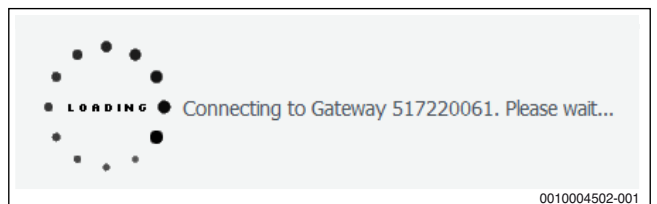

#### *Рис. 8*

Если введённые данные правильные, то появится страница настроек.

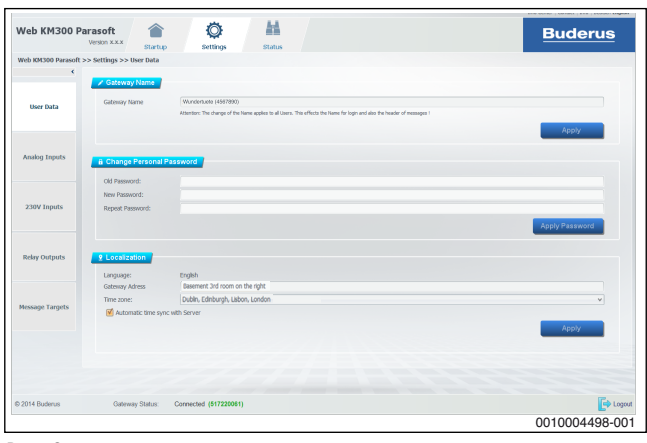

#### *Рис. 9*

Если невозможно создать соединение, то смотрите сообщение об ошибке и устранение ошибок ( $\rightarrow$  глав[а 6.1](#page-12-1)).

#### <span id="page-3-0"></span>**3.2 Создать соединение**

В **Select Gateway** приведены все зарегистрированные шлюзы и их персональные контрольные имена.

▶ Выберите шлюз из "выпадающего" списка.

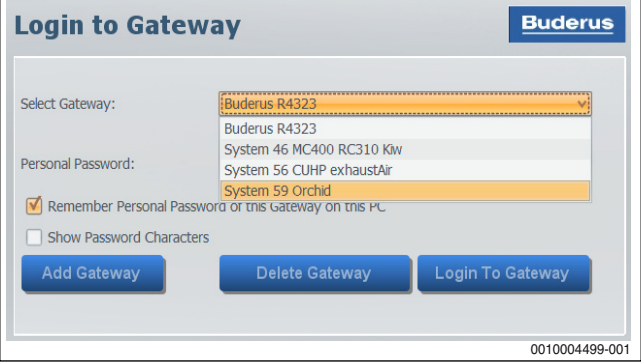

*Рис. 10* 

▶ Введите персональный пароль

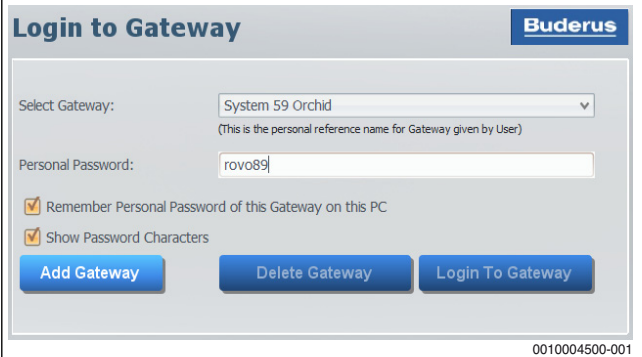

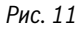

#### Если отмечено **Remember Personal Password of this Gateway on this PC**, пароль для выбранного шлюза сохранится. Тогда для повторного соединения с этим шлюзом ввод пароля не потребуется.

▶ Щёлкните по кнопке **Login To Gateway** Будет создано соединение со шлюзом.

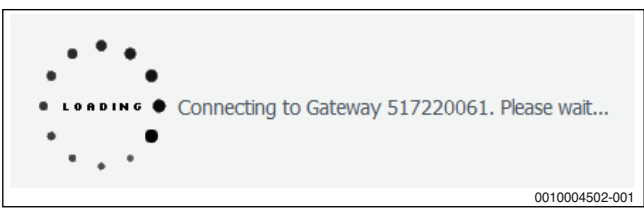

#### *Рис. 12*

Если введённые данные правильные, то появится страница настроек.

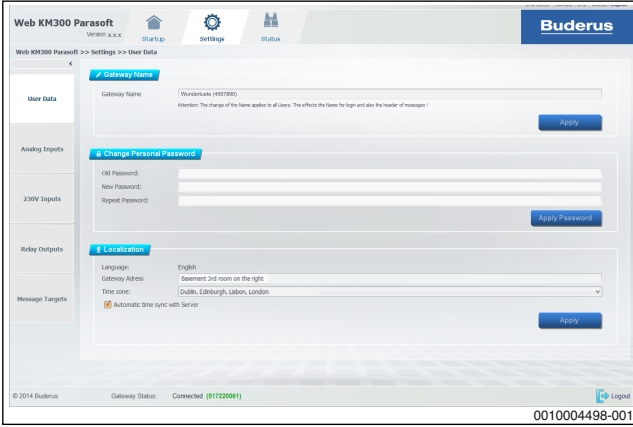

*Рис. 13* 

Если невозможно создать соединение, то смотрите сообщение об ошибке и устранение ошибок ( $\rightarrow$  глав[а 6.2](#page-12-2)).

#### <span id="page-4-0"></span>**3.3 Разорвать соединение**

Когда конфигурация шлюза завершена, то можно разорвать соединение со шлюзом.

Если требуется создать соединение с другим шлюзом, то нужно разорвать текущее соединение.

- ▶ В строке состояния внизу окна программ щёлкните по **Logout**.
- ▶ Чтобы разорвать соединение со шлюзом, кликните по кнопке **Yes**.

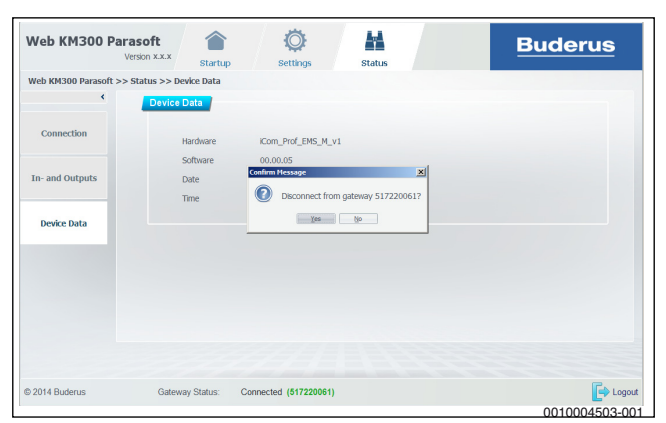

*Рис. 14* 

Соединение со шлюзом разъединено.

#### <span id="page-4-1"></span>**3.4 Удалить шлюз**

В **Select Gateway** приведены все зарегистрированные шлюзы и их персональные контрольные имена.

▶ Выберите шлюз из "выпадающего" списка.

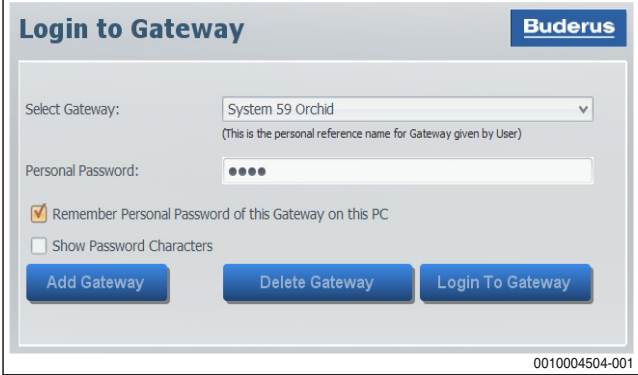

*Рис. 15* 

- ▶ Щёлкните по кнопке **Delete Gateway**.
- ▶ Чтобы удалить шлюз из списка, щёлкните по кнопке **Yes**.

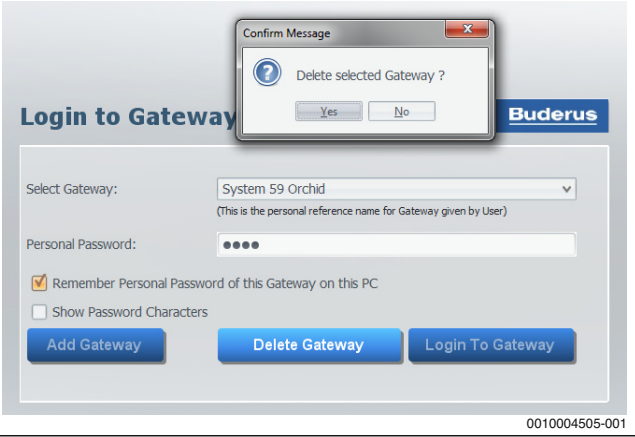

*Рис. 16* 

Если шлюз удалён из списка, то все данные этого соединения больше не существуют. Чтобы создать соединение с удалённым шлюзом, нужно его снова зарегистрировать.

#### <span id="page-4-2"></span>**4 Конфигурация шлюза (настройка)**

Страница **Settings** доступна в программе параметрирования только в том случае, если установлено соединение со шлюзом ( $\rightarrow$  глав[а 3](#page-2-2)). Настройки относятся только к шлюзу, с которым установлено соединение.

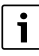

Чтобы изменения настроек начали действовать, их нужно всегда сохранять нажатием кнопки. Не сохранённые изменения показаны *курсивом*.

## $\mathbf i$

О конфигурации целевых адресов  $\rightarrow$  см. стр[. 11](#page-10-0) или краткую инструкцию  $\rightarrow$  глав[а 7](#page-13-0).

#### <span id="page-5-0"></span>**4.1 Настройка данных пользователя**

После создания соединения со шлюзом появляется страница **Settings** >> **User Data**.

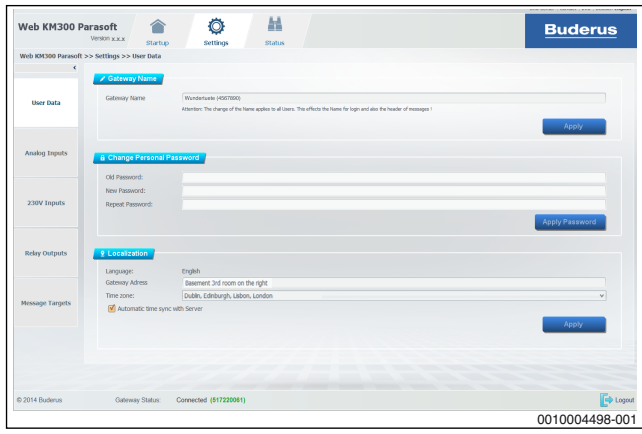

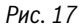

▶ Чтобы открыть страницу **Settings** >> **User Data**, щёлкните **User Data** в левом меню.

На этой странице можно выполнить следующие настройки:

- Название шлюза (персональное контрольное имя шлюза для выбора в Login шлюза)
- Персональный пароль (персональный пароль для Login шлюза)
- Локализация (язык, адрес установки, часовой пояс и автоматическая корректировка времени)

#### <span id="page-5-1"></span>**4.1.1 Изменение названия (персонального контрольного имени) шлюза**

Название шлюза предназначено для его распознавания при входе в систему (Login). Название шлюза содержится в сообщениях, отсылаемых установкой по электронной почте. Поэтому название шлюза должно быть однозначно присвоено шлюзу. Имеет смысл взять регистрационное имя шлюза как название шлюза (указано на заводской табличке web KM300).

Создайте и введите название шлюза при соблюдении следующих условий:

• название не должно содержать буквы с диакритическими знаками и специальные знаки

(например, ß, ö, ü, ä, á, â, à, §, \$, %, &, ^, £, ¬, fi, \, ˜, ·, |, { и др.)

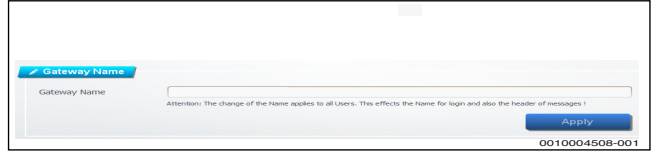

*Рис. 18* 

▶ Щёлкните по кнопке **Apply**, чтобы сохранить изменения в шлюзе. Название шлюза изменено. Новое название сразу появляется в списке Login шлюза.

#### <span id="page-5-2"></span>**4.1.2 Изменение персонального пароля**

Персональный пароль должен удовлетворять обычным требованиям безопасности, так как он защищает доступ к шлюзу. Надёжный пароль соответствует следующим критериям:

- минимум 8 знаков
- содержит попеременно прописные и строчные буквы
- содержит буквы и цифры
- Пароль не должен содержать буквы с диакритическими знаками и специальные знаки.
- ▶ Введите старый персональный пароль.
- ▶ Введите новый персональный пароль.

▶ Повторите ввод нового персонального пароля для подтверждения.

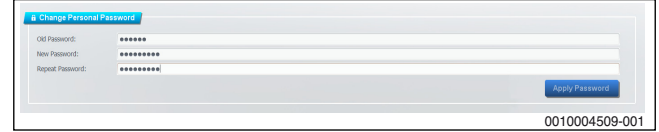

*Рис. 19* 

▶ Щёлкните по кнопке **Apply Password**, чтобы сохранить изменения в шлюзе.

Если появилось сообщение об ошибке, то смотрите сообщения об ошибках и устранение ошибок ( $\rightarrow$  глав[а 6.3](#page-12-3)).

#### <span id="page-5-3"></span>**4.1.3 Настройка локализации**

В области локализации можно указать город и часовой пояс. Локализация содержится в сообщениях, отсылаемых установкой по электронной почте. Для однозначного присвоения шлюза нужно в строке адреса установки точно указать место расположения установки, в которой установлен шлюз.

- ▶ Введите в **Gateway adress** место расположения установки.
- ▶ В графе **Time zone** выберите подходящий часовой пояс (например, «Амстердам, Берлин, Берн ...» для установки в Германии).

 $\mathbf i$ 

Необходимо правильно указать часовой пояс, так как сообщения об ошибках и другие данные имеют отметку времени, и сведения о времени способствуют быстрому устранению неисправностей.

Корректировка времени в шлюзе по времени сервера стандартно активна ("галочка" возле **Automatic time sync with Server**). Если функция неактивна, то её можно активировать следующим образом:

▶ Поставьте "галочку" щелчком по квадратику рядом с **Automatic time sync with Server**.

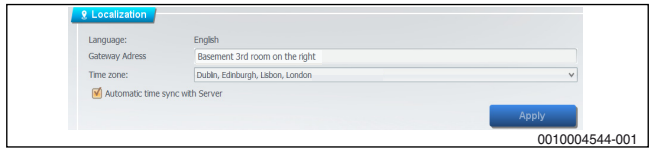

#### *Рис. 20*

▶ Щёлкните по кнопке **Apply**, чтобы сохранить изменения в шлюзе.

#### <span id="page-5-4"></span>**4.2 Конфигурирование аналоговых входов**

На шлюзе (web KM300) имеются 5 конфигурируемых **Analog Inputs** (**Input 1...5**). С помощью программы параметрирования можно конфигурировать аналоговые входы по отдельности и независимо друг от друга. Аналоговые входы рассчитаны на максимальное напряжение 10 В ( $\rightarrow$  см. инструкцию по монтажу web KM300).

▶ Чтобы открыть страницу **Settings** >> **Analog Inputs**, щёлкните **Analog Inputs** в левом меню.

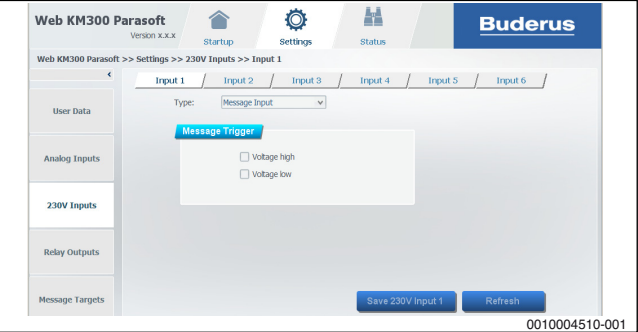

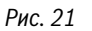

Конфигурация выполняется одинаково для каждого из 5 аналоговых входов.

Входам можно присвоить следующие функции (**Type**):

- **Message Input** (сигнальный вход, переключатель)
- **0-10V** (разъём 0-10В)
- **Buderus NTC 10k** (датчик температуры)
- **Operating hours counter** (счетчик часов работы)
- **Impulse Counter** (счетчик импульсов)
- ▶ Выберите вход (**Input 1...5**), который будет конфигурироваться.
- ▶ Выберите **Type** в "выпадающем" списке.

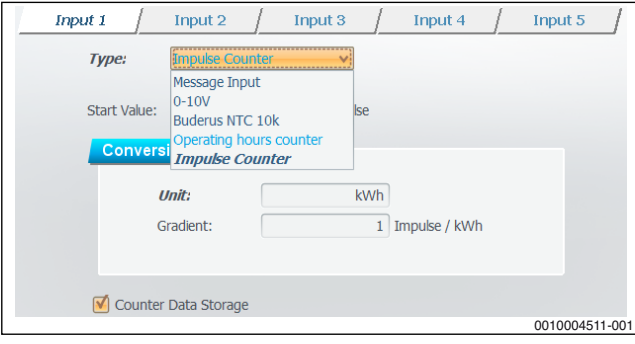

*Рис. 22* 

#### <span id="page-6-0"></span>**4.2.1 Конфигурирование сигнального входа**

Сигнальный вход регистрирует переключения, выполняемые внешним переключателем, подключенным к аналоговому входу (**Input 1...5**). При этом согласно конфигурации при переключениях каждый раз выдаётся сигнал. Если переключение не происходит, то сигналы не выдаются.

▶ Активируйте **contact opened**, чтобы сигнал выдавался, когда контакт размыкается.

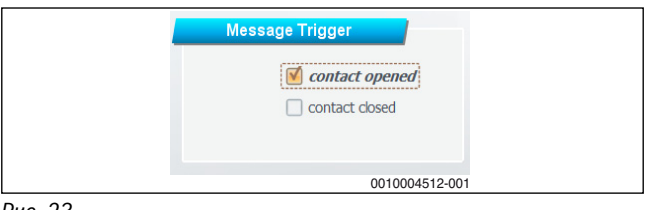

*Рис. 23* 

▶ Активируйте **contact closed**, чтобы сигнал выдавался, когда контакт замыкается.

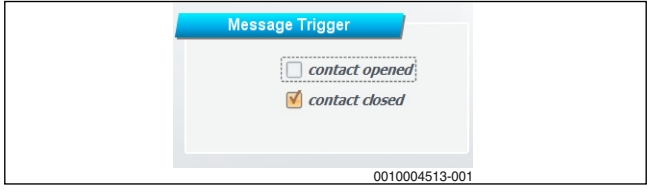

*Рис. 24* 

▶ Активируйте **contact opened** и **contact closed**, чтобы сигнал выдавался, когда контакт замыкается или размыкается.

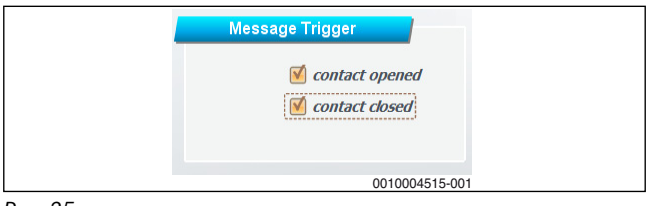

*Рис. 25* 

Изменения, которые ещё не передавались, показаны *курсивом*.

▶ Щёлкните **Save Analog Input 1...5**, чтобы система управления приняла конфигурацию.

#### **-или-**

▶ Если хотите отказаться от изменений, то щёлкните по **Refresh** и затем **No**.

Текущие настройки шлюза для выбранного входа показаны в полях ввода.

#### <span id="page-6-1"></span>**4.2.2 Конфигурирование разъёма 0-10В**

В разъём 0-10В поступает сигнал напряжения, который может составлять от 0 до 10 В. Действия шлюза в зависимости от величины этого напряжения определяются конфигурацией аналогового входа. Для рационального использования разъёма 0-10В требуется правильно задать единицы измерения и уравнение для пересчёта.

#### **Стандартный режим**

В стандартном режиме конфигурация разъёма 0-10В задаёт пересчёт по линейной функции (функция 1-ой степени). При первой конфигурации всегда установлен стандартный режим.

Чтобы перейти из экспертного режима в стандартный режим:

▶ Щёлкните по **Standard Mode** в соответствующей области.

Если требуется комплексная функция или другие возможности настроек:

▶ Щёлкните по **Expert Mode** в соответствующей области  $(\rightarrow)$  экспертный режим).

Имеющееся на аналоговом входе (**Input 1...5**) напряжение (Вольт) пересчитывается по линейной функции в соответствующие единицы измерения:

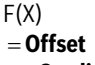

**+ Gradient (X)**  $*$  X

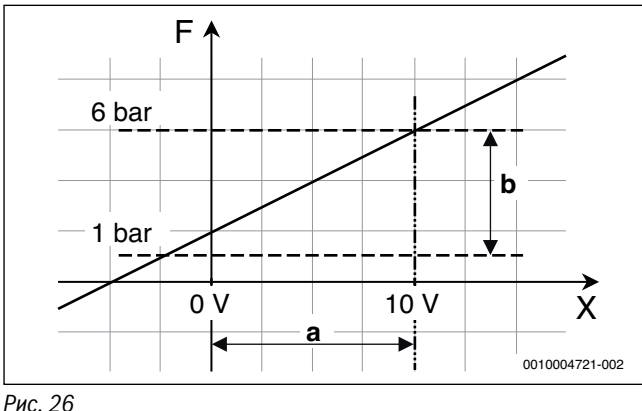

<span id="page-6-2"></span>**Gradient (X)** и **Offset** задаются пользователем.

X - измеренное напряжение в Вольтах.

#### **Пример:**

Датчик давления выдаёт 0 В при 1 бар и 10 В при 6 бар. Для пересчёта из Вольт в бар нужно определить Offset и Gradient.

#### **Offset** давление при 0 В.

**Gradient (X)** изменение давления на Вольт.

Определение этого значение по рис[. 26](#page-6-2):

- **Offset**
- $=$  F(0 B)
- $= 1$  бар
- **Gradient (X)**
- $= h/a$ 
	- $=[F(10 B) F(0 B)] / [10 B) 0 B]$
- $=[6 1 6ap]/10 B$
- $=$  5 бар / 10 В
- $= 0.5$  бар / В

Для **Message Trigger** имеются 2 значения.

- Сигнал выдаётся, если напряжение превышает верхнюю границу (**Upper Limit**). (Значение 0 означает, что сигнал не выдаётся.)
- Сигнал выдаётся, если напряжение становится меньше нижней границы (**Lower Limit**). (Значение 0 означает, что сигнал не выдаётся.)

Настройки выполняются следующим образом:

- ▶ В области **Conversion** введите в поле ввода **Unit** требуемые единицы измерения функции пересчёта.
- ▶ Введите в поля **Offset** и **Gradient (X)** значения функции пересчёта.
- ▶ В области **Message Trigger** выберите значения в полях **Upper Limit** и **Lower Limit**.

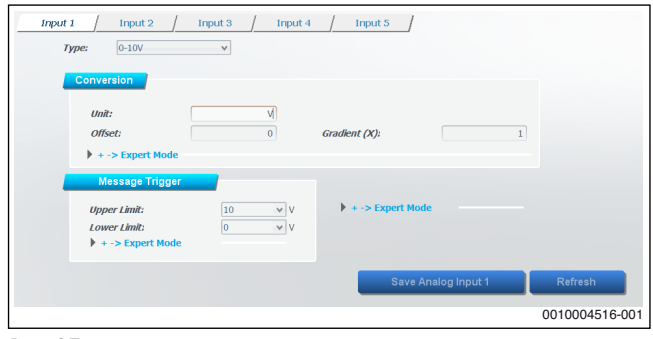

*Рис. 27* 

▶ Щёлкните **Save Analog Input 1...5**, чтобы система управления приняла конфигурацию.

#### **-или-**

▶ Если хотите отказаться от изменений, то щёлкните по **Refresh** и затем **No**.

Текущие настройки шлюза для выбранного входа показаны в полях ввода.

#### **Экспертный режим**

В экспертном режиме конфигурация разъёма 0-10В задаёт пересчёт по функции 3-ей степени.

Чтобы активировать экспертный режим в области настроек:

▶ Щёлкните по кнопке **Expert Mode**.

Имеющееся на аналоговом входе (**Input 1...5**) напряжение (Вольт) пересчитывается по следующей функции в соответствующие единицы измерения:

#### $F(X)$

- **Offset**
- **Gradient (X)** X
- $+$  **Square (X<sup>2</sup>)**  $*$   $X^2$
- + Cube  $(X^3) * X^3$

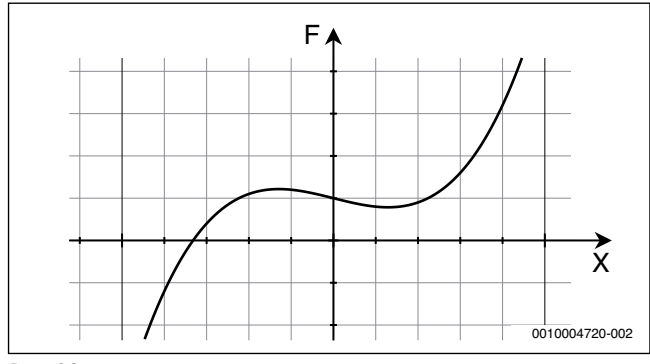

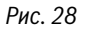

#### **Offset**, **Gradient (X)**, **Square (X2)** и **Cube (X3)** задаются пользователем.

X - измеренное напряжение в Вольтах.

В области **Message Trigger** есть следующий дополнительный параметр.

• Значение **Hysteresys** представляет собой минимальную разницу напряжения, необходимую для выдачи нового сигнала.

**DataLogging (Hysteresys)** означает изменение напряжения, которое необходимо, чтобы новое значение было записано в архивные данные (в историю). Чтобы данные не записывались, нужно выбрать **inactiv**.

Настройки выполняются следующим образом:

- ▶ В области **Conversion** введите в поле ввода **Unit** требуемые единицы измерения функции пересчёта.
- ▶ Введите в поля **Offset**, **Gradient (X)**, **Square (X2)** и **Cube (X3)** значения функции пересчёта.
- ▶ В области **Message Trigger** выберите значения в полях **Upper Limit**, **Lower Limit** и **Hysteresys**.
- ▶ Выберите в поле **DataLogging (Hysteresys)** нужное значение.

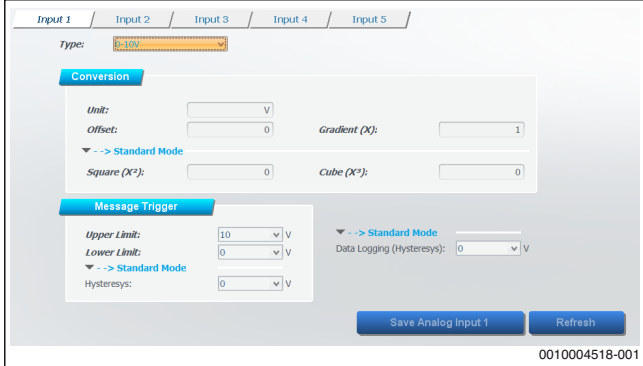

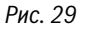

▶ Щёлкните **Save Analog Input 1...5**, чтобы система управления приняла конфигурацию.

#### **-или-**

▶ Если хотите отказаться от изменений, то щёлкните по **Refresh** и затем **No**.

Текущие настройки шлюза для выбранного входа показаны в полях ввода.

#### <span id="page-7-0"></span>**4.2.3 Конфигурирование датчика температуры Buderus NTC 10k**

С помощью датчика температуры на выбранном входе (**Input 1...5**) регистрируется температура.

В заводской конфигурации сигнал не выдаётся.

Чтобы не выдавался сигнал ошибки, установите в области **Message Trigger**:

- **Upper Limit** = 0 °C
- **Lower Limit** = 0 °C

Чтобы прекратить запись и измерение, установите следующее:

- **DataLogging (Hysteresys)** = **inactiv**.
- ▶ Чтобы задать значения в соответствии с запросами, установите для **DataLogging (Hysteresys)** любое другое значение кроме **inactiv** (например, 1 °С).

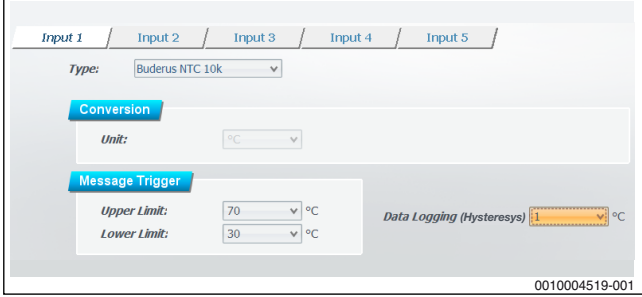

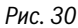

- Сигнал выдаётся, если температура превышает **Upper Limit**.
- Сигнал выдаётся, если температура становится меньше **Lower Limit**.
- **DataLogging (Hysteresys)** определяет наименьшую разность температур, начиная с которой должна записываться новая температура.
- ▶ Щёлкните **Save Analog Input 1...5**, чтобы система управления приняла конфигурацию.

#### **-или-**

▶ Если хотите отказаться от изменений, то щёлкните по кнопке **Refresh**.

Текущие настройки шлюза для выбранного входа показаны в полях ввода.

#### <span id="page-8-0"></span>**4.2.4 Конфигурирование счётчика часов работы**

Счётчик часов работы регистрирует, как долго замкнут контакт (**Input 1...5**), подключенный к выбранному аналоговому входу.

#### ▶ При необходимости введите **Start Value**.

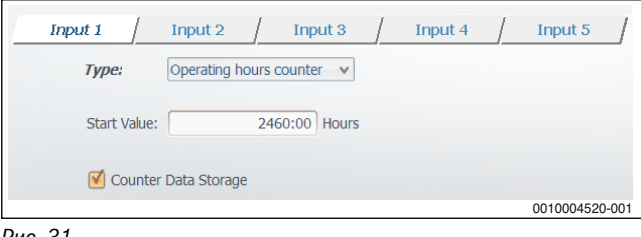

#### *Рис. 31*

Если активирована **Counter Data Storage**, то подсчитанные ранее часы работы не пропадают (например, при отключении электропитания).

▶ Щёлкните **Save Analog Input 1...5**, чтобы система управления приняла конфигурацию.

#### **-или-**

▶ Если хотите отказаться от изменений, то щёлкните по **Refresh** и затем **No**.

Текущие настройки шлюза для выбранного входа показаны в полях ввода.

#### <span id="page-8-1"></span>**4.2.5 Конфигурирование счётчика импульсов**

Счётчик импульсов регистрирует импульсы на отдельном импульсном датчике, подключенном к аналоговому входу (**Input 1...5**). При этом происходит анализ импульсов в соответствии с конфигурацией.

▶ Чтобы получать правильные данные, задайте **Start Value** (количество уже прошедших импульсов), **Unit** и **Gradient** соответственно датчику импульсов. **Пример:**

Начальное значение на приборе: 200 кВт (киловатт-часов) Градиент прибора: 50 импульсов/кВтч Вводимое начальное значение: 200 кВтч × 50 импульсов/кВтч = 10000 импульсов

**Tranacti** Input 2 Input 3 Innut  $\bar{4}$ Trinut 5 Impulse Counter **Type**  $\overline{\mathbf{v}}$  $\overline{1250}$  Impulse Start Value:  $\overline{\text{Inif}}$ kwh Gradient  $\overline{1}$  Impulse / kWh Counter Data Storage 0010004521-001

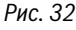

Если активирована **Counter Data Storage**, то подсчитанные ранее импульсы не пропадают (например, при отключении электропитания).

▶ Щёлкните **Save Analog Input 1...5**, чтобы система управления приняла конфигурацию.

#### **-или-**

▶ Если хотите отказаться от изменений, то щёлкните по **Refresh** и затем **No**.

Текущие настройки шлюза для выбранного входа показаны в полях ввода.

#### <span id="page-8-2"></span>**4.3 Конфигурирование входов 230 В**

На шлюзе (web KM300) имеются 6 конфигурируемых **230V Inputs** (**Input 1...6**). С помощью программы параметрирования можно конфигурировать входы 230В по отдельности и независимо друг от друга.

▶ Чтобы открыть активную страницу **Settings** >> **230V Inputs**, щёлкните **230V Inputs** в левом меню.

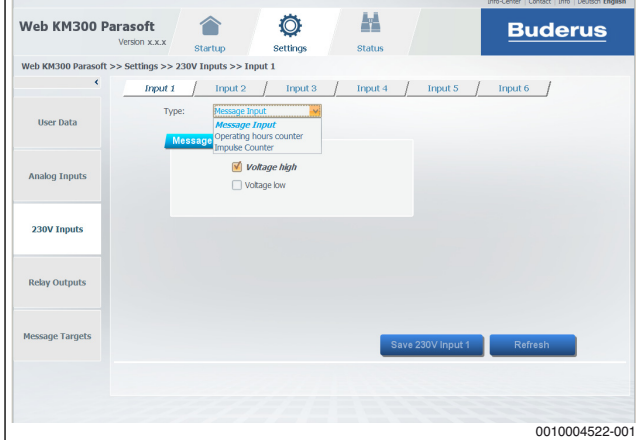

#### *Рис. 33*

Конфигурация выполняется одинаково для каждого из 6 входов 230В.

- Входам можно присвоить следующие функции (**Type**):
- **Message Input** (сигнальный вход, переключатель)
- **Operating hours counter** (счетчик часов работы)
- **Impulse Counter** (счетчик импульсов)
- ▶ Выберите вход 230В (**Input 1...6**), который будет конфигурироваться.
- ▶ Выберите **Type** в "выпадающем" списке.

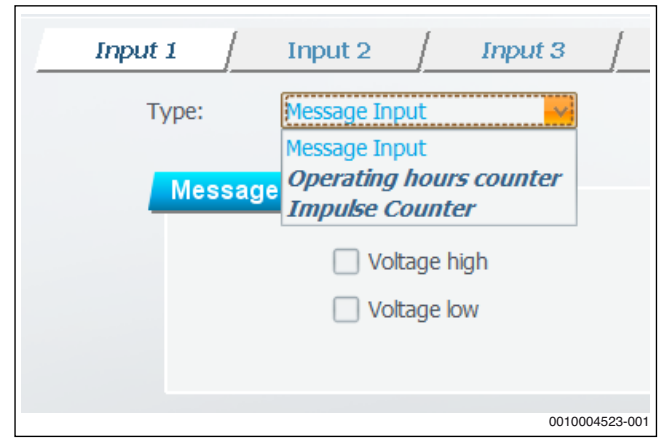

*Рис. 34* 

#### <span id="page-9-0"></span>**4.3.1 Конфигурирование сигнального входа**

Сигнальный вход регистрирует переключения (изменения состояния), происходящие на выбранном входе 230В (**Input 1...6**). При этом могут регистрироваться включение и выключение напряжения. Каждый раз, когда происходит сконфигурированное как активное переключение, выдаётся сигнал.

▶ Активируйте **Voltage high**, чтобы сигнал выдавался, когда напряжение включается.

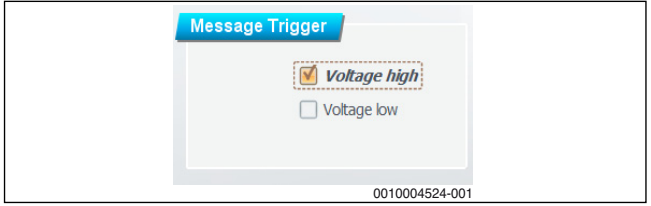

*Рис. 35* 

▶ Активируйте **Voltage low**, чтобы сигнал выдавался, когда напряжение выключается.

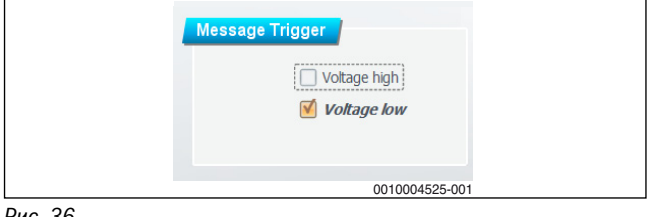

*Рис. 36* 

▶ Активируйте **Voltage high** и **Voltage low**, чтобы сигнал выдавался, когда напряжение выключается или выключается.

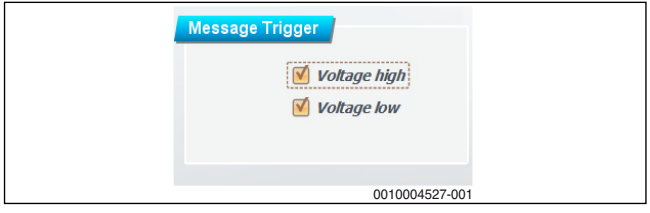

*Рис. 37* 

▶ Щёлкните **Save 230V Input 1...6**, чтобы система управления приняла конфигурацию.

**-или-**

▶ Если хотите отказаться от изменений, то щёлкните по **Refresh** и затем **No**.

Текущие настройки шлюза для выбранного входа показаны в полях ввода.

#### <span id="page-9-1"></span>**4.3.2 Конфигурирование счётчика часов работы**

Счётчик часов работы регистрирует, как долго на выбранный вход 230В (**Input 1...6**) подаётся напряжение.

▶ При необходимости введите **Start Value**.

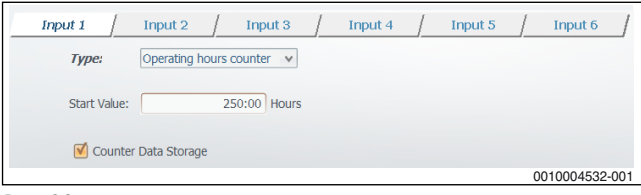

*Рис. 38* 

Если активирована **Counter Data Storage**, то подсчитанные ранее часы работы не пропадают (например, при отключении электропитания).

▶ Щёлкните **Save 230V Input 1...6**, чтобы система управления приняла конфигурацию.

**-или-**

▶ Если хотите отказаться от изменений, то щёлкните по **Refresh** и затем **No**.

Текущие настройки шлюза для выбранного входа показаны в полях ввода.

#### <span id="page-9-2"></span>**4.3.3 Конфигурирование счётчика импульсов**

Счётчик импульсов регистрирует импульсы (включения) на отдельном импульсном датчике, подключенном к аналоговому входу (**Input 1...6**). При этом происходит анализ импульсов в соответствии с конфигурацией.

▶ Чтобы получать правильные данные, задайте **Start Value** (количество уже прошедших импульсов), **Unit** (например, В - Вольт) и **Gradient** (например, 1 импульс/В) соответственно датчику импульсов.

#### **Пример:**

Начальное значение на приборе: 200 В Градиент прибора: 5 импульсов/В Вводимое начальное значение: 200 В × 5 импульсов/В = 1000 импульсов

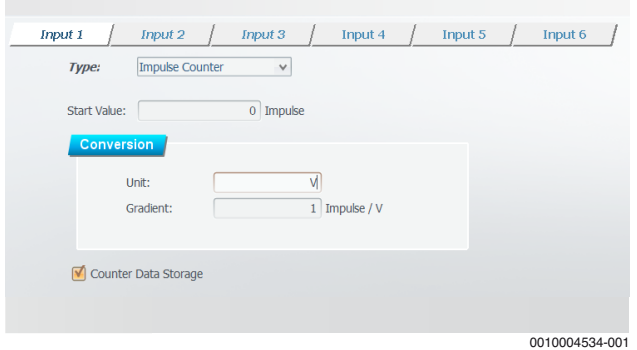

#### *Рис. 39*

Если активирована **Counter Data Storage**, то подсчитанные ранее часы работы не пропадают (например, при отключении электропитания).

▶ Щёлкните **Save 230V Input 1...6**, чтобы система управления приняла конфигурацию.

**-или-**

▶ Если хотите отказаться от изменений, то щёлкните по **Refresh** и затем **No**.

Текущие настройки шлюза для выбранного входа показаны в полях ввода.

#### <span id="page-9-3"></span>**4.4 Конфигурирование выходов реле**

На шлюзе (web KM300) имеются 3 конфигурируемых выхода реле (**Relay 1...3**). С помощью программы параметрирования можно конфигурировать входы реле по отдельности и независимо друг от друга.

▶ Чтобы открыть страницу **Settings** >> **Relay Outputs**, щёлкните "Выходы реле" в левом меню

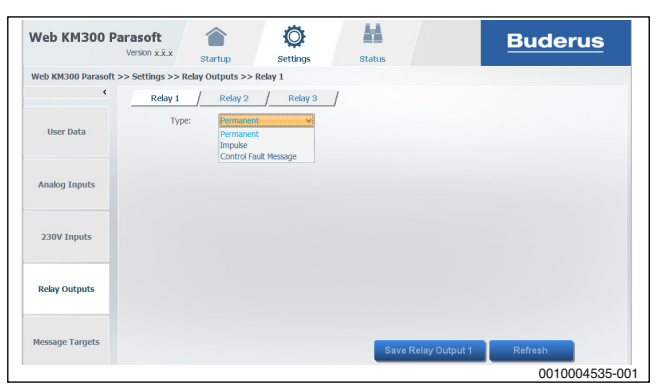

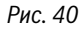

▶ Конфигурация выходов реле выполняется одинаково для каждого из 3 реле.

Выходам реле можно присвоить следующие функции (**Type**):

- Постоянно: если выбранный выход реле (**Relay 1...3**) переключен на **On**, то реле втянуто, пока не отключится.
- Импульсы: если выбранный выход реле (**Relay 1...3**) переключен на **On**, то реле втянуто на короткое время.
- Общее сообщение о неисправности: если в системе регулирования имеется неисправность, то реле на выбранном выходе (**Relay 1...3**) втянуто.
- ▶ Выберите вход реле (**Relay 1...3**), который будет конфигурироваться.
- ▶ Выберите **Type** в "выпадающем" списке.

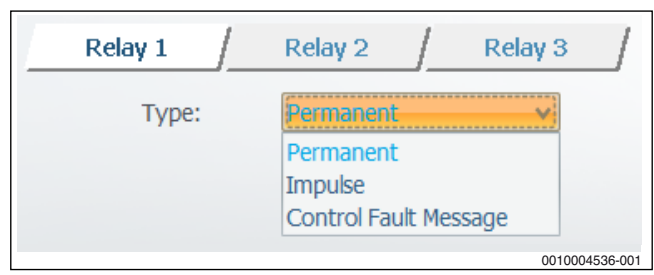

*Рис. 41* 

▶ Щёлкните **Save Relais Output 1...3**, чтобы система управления приняла конфигурацию.

**-или-**

▶ Если хотите отказаться от изменений, то щёлкните по кнопке **Refresh**.

Текущие настройки шлюза для выбранного входа показаны в полях ввода.

#### <span id="page-10-0"></span>**4.5 Конфигурирование целевых адресов**

Для каждого шлюза можно задать до 10 целевых адресов. Целевые адреса - это люди или организации, которые получают на свой адрес электронной почты собранные шлюзом данные или сообщения об ошибках.

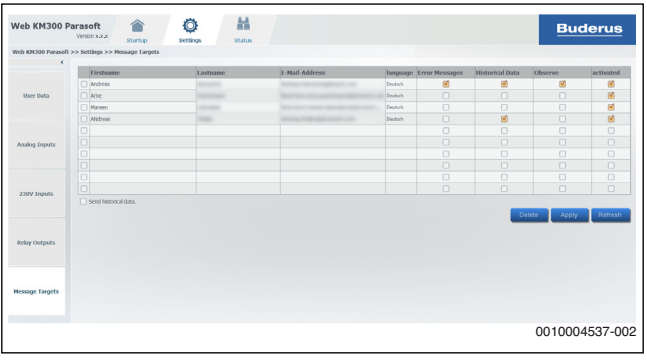

*Рис. 42* 

- ▶ Щёлкните в левом меню **Message Targets**, чтобы открыть страницу **Settings** >> **Message Targets**.
- ▶ Если хотите отказаться от изменений, то щёлкните по **Refresh** и затем **No**.

Будет показан текущий сохранённый в шлюзе целевой адрес с соответствующими значениями.

#### <span id="page-10-1"></span>**4.5.1 Добавить целевой адрес**

Введите для каждого целевого адреса имя, фамилию и адрес электронной почты.

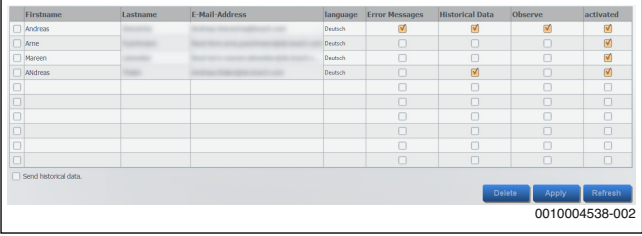

#### *Рис. 43*

- ▶ Щёлкните по кнопке **Apply**, чтобы подтвердить изменения. На каждый неактивированный целевой адрес будет по электронной почте послано сообщение с индивидуальным идентификационным кодом (6 знаков).
- ▶ Чтобы активировать целевой адрес, введите в программе параметрирования полученный в сообщении 6-значный идентификационный код.
- ▶ Для подтверждения идентификационного кода щёлкните по кнопке **Apply**.

Целевой адрес активирован, и код больше недействителен.

Прямое активирование невозможно, чтобы защитить целевые адреса от нежелательных сообщений.

 $\mathbf i$ 

Индивидуальный код действует в течение 3 дней. Когда срок действия истекает, соответствующий неактивированный целевой адрес удаляется из списка.

#### <span id="page-10-2"></span>**4.5.2 Контроль online**

При активном online-контроле сервер проверяет, доступен ли web KM300 через интернет.

Если web KM300 больше 15 минут находится offline, то информация об этом выдаётся на целевые адреса.

Когда web KM300 снова переходит в online, то об этом также выдаётся информация на целевые адреса.

#### <span id="page-10-3"></span>**4.5.3 Отправка данных**

На целевые адреса могут быть посланы следующие данные:

- **Historical Data**
- **Error Messages**
- **Observe**

Чтобы послать архивные данные (историю), сообщения об ошибках или сообщения об онлайн-контроле на целевой адрес:

- ▶ Активируйте "квадратик" целевого адреса в графе **Historical Data**, **Error Messages** или **Observe** (поставьте галочку).
- ▶ Щёлкните по кнопке **Apply**, чтобы сохранить изменения.

Чтобы архивные данные (история), сообщения об ошибках или сообщения об онлайн-контроле не посылались на целевой адрес:

- ▶ Удалите "галочку" в графе **Historical Data**, **Error Messages** или **Observe**, для чего щёлкните по ней.
- ▶ Щёлкните по кнопке **Apply**, чтобы сохранить изменения.

Квадратик **Send historical data** разрешает или запрещает отправку данных для этого шлюза (пока не действует).

#### <span id="page-11-0"></span>**4.5.4 Удалить целевой адрес**

▶ Выберите удаляемый целевой адрес, для чего щёлкните по квадратику [1] слева от имени.

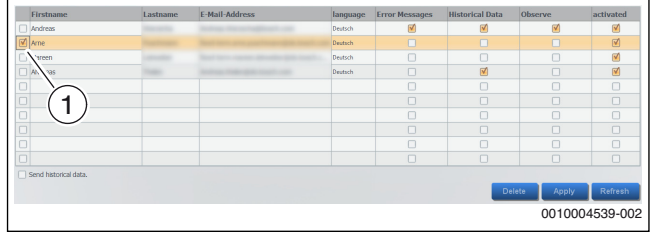

*Рис. 44* 

- ▶ Щёлкните по кнопке **Delete**, чтобы удалить выбранные целевые адреса.
	- Целевые адреса удаляются сразу и получают подтверждение удаления по электронной почте.

Удаление целевого адреса нельзя отменить.

#### <span id="page-11-1"></span>**5 Вызвать информацию о шлюзе (состояние)**

Страница **Status** доступна в программе параметрирования только в том случае, если установлено соединение со шлюзом ( $\rightarrow$  глав[а 3](#page-2-2)). Информация относятся только к шлюзу, с которым установлено соединение.

#### <span id="page-11-2"></span>**5.1 Соединение**

На активной странице **Connection** приводится информация о соединении с сетью (LAN) и интернет-соединении (с сервером).

▶ Чтобы открыть активную страницу **Status** >> **Connection**, щёлкните **Connection** в левом меню.

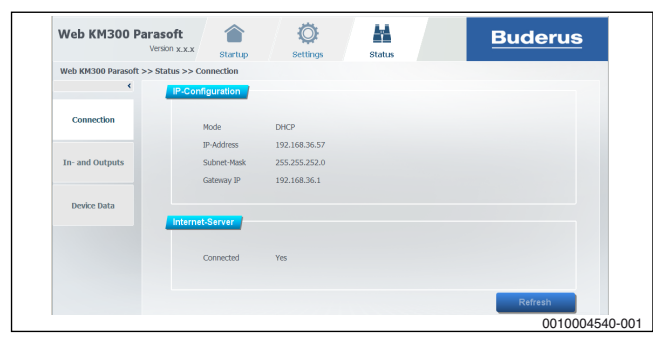

*Рис. 45* 

#### <span id="page-11-3"></span>**5.2 Входы и выходы**

На активной странице **In- and Outputs** приводится информация о состоянии входов и выходов.

В выходах реле цифры в скобках показывают замкнутые контакты  $(3n$ ектрическая схема  $\rightarrow$  техническая документация web KM300).

▶ Чтобы открыть активную страницу **Status** >> **In- and Outputs**, щёлкните **In- and Outputs** в левом меню.

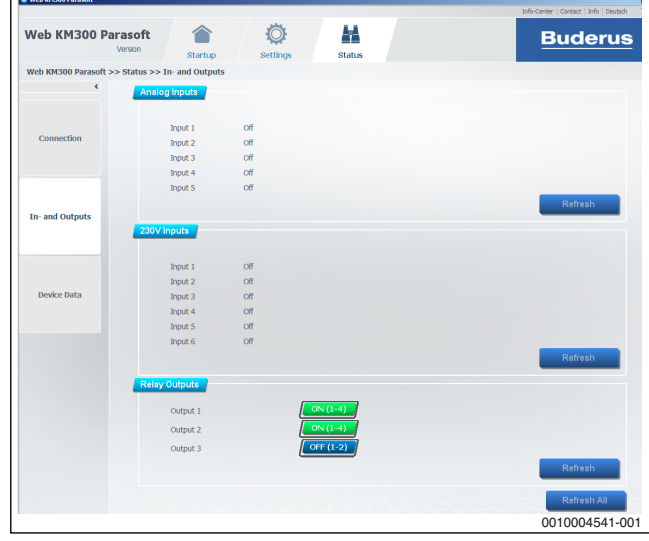

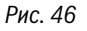

#### <span id="page-11-4"></span>**5.3 Характеристики прибора**

На активной странице **Device Data** показаны версии аппаратного и программного обеспечения, текущая системная дата и текущее системное время.

▶ Чтобы открыть активную страницу **Status** >> **Device Data**, щёлкните **Device Data** в левом меню.

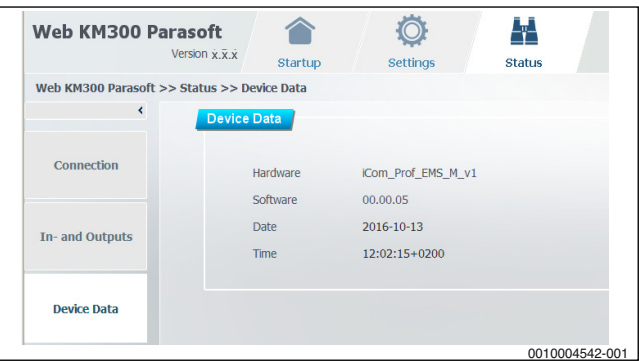

*Рис. 47* 

### <span id="page-12-0"></span>**6 Устранение ошибок**

#### <span id="page-12-1"></span>**6.1 Ошибка при регистрации шлюза**

#### **Сообщение об ошибке:**

#### **Either Gateway you are trying to contact is invalid or system is unable to establish connection with it! Try again.**

#### **Возможные причины:**

- Неправильное имя шлюза (9 знаков) или неправильный пароль шлюза (16 знаков без дефисов или 19 с дефисами); данные согласно заводской табличке web KM300:
	- Опечатка
	- Написание строчных и прописных букв
	- Нажата клавиша Caps Lock
	- Пароль относится к другому имени/шлюзу
- Имя шлюза и пароль правильные:
	- Нет соединения шлюза с сетью (LAN/Internet) (Устранение неисправностей  $\rightarrow$  техническая документация web KM300)
	- Нет соединения компьютера с сетью (LAN/Internet)
	- Нет соединения роутера с сетью (LAN/Internet)

#### <span id="page-12-2"></span>**6.2 Ошибка при создании соединения с зарегистрированным шлюзом**

#### **Сообщение об ошибке:**

#### **Incorrect personal password! Please enter correct personal password !**

#### **Возможные причины:**

- Опечатка
- Написание строчных и прописных букв
- Нажата клавиша Caps Lock
- Пароль относится к другому имени/шлюзу
- Забыли пароль

Если вы забыли персональный пароль:

 $\blacktriangleright$  Выполните сброс на web KM300 и заново зарегистрируйте шлюз.

#### **Сообщение об ошибке:**

#### **Either Gateway you are trying to contact is invalid or system is unable to establish connection with it.! Try again.**

#### **Возможные причины:**

- Нет соединения шлюза с сетью (LAN/Internet) (Устранение неисправностей  $\rightarrow$  техническая документация web KM300)
- Нет соединения компьютера с сетью (LAN/Internet)
- Нет соединения роутера с сетью (LAN/Internet)

### <span id="page-12-3"></span>**6.3 Ошибка при изменении персонального пароля**

#### **Сообщение об ошибке:**

### **Old Password is incorrect. Please try again.**

### **Возможные причины:**

- Опечатка
- Написание строчных и прописных букв
- Нажата клавиша Caps Lock
- Пароль относится к другому имени/шлюзу
- Забыли пароль

#### **Сообщение об ошибке:**

### **Old password and new password are the same.Please try again.**

#### **Возможные причины:**

• Новый пароль должен отличаться от старого.

#### **Сообщение об ошибке:**

#### **New password and repeat password are mismatch.Please try again.**

#### **Возможные причины:**

- Опечатка
- Новый пароль и его повторение должны быть одинаковыми. Написание строчных и прописных букв имеет значение. Например, пароли "MEINPW" и "meinpw" не являются одинаковыми.

#### <span id="page-12-4"></span>**6.4 Ошибка состояния**

#### **Сообщение об ошибке:**

например, «\*\*\*» во входном/выходном состоянии или для значения температуры NTC.

#### **Информация о полях состояния:**

Информация о полях состояния приведена в часто задаваемых вопросах, которые можно найти по интернет-адресу, указанному на обратной стороне этой инструкции.

#### <span id="page-13-0"></span>**7 Краткая инструкция (настройки)**

После создания соединения со шлюзом ( $\rightarrow$  глав[а 3](#page-2-2)) можно выполнить различные настройки через страницу **Settings**. Далее приведена краткая инструкция по наиболее важным настройкам.

### $\mathbf i$

Чтобы изменения настроек начали действовать, их нужно всегда сохранять нажатием кнопки. Не сохранённые изменения показаны *курсивом*.

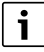

Подробная инструкция о настройках шлюза  $\rightarrow$  глав[а 4](#page-4-2).

#### <span id="page-13-1"></span>**7.1 Настройка данных пользователя**

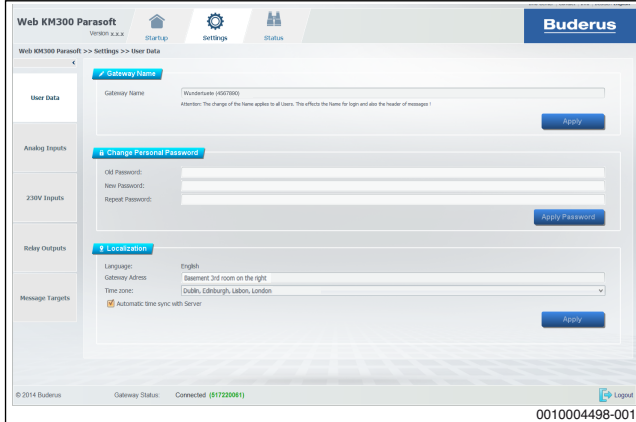

*Рис. 48* 

▶ Щёлкните в левом меню **User Data**, чтобы открыть страницу **Settings** >> **User Data**.

#### **Изменение названия (персонального контрольного имени) шлюза**

Название шлюза предназначено для его распознавания при входе в систему (Login). Название шлюза содержится в сообщениях, отсылаемых установкой по электронной почте. Имеет смысл взять регистрационное имя шлюза (указано на заводской табличке web KM300) как название шлюза.

▶ Введите название шлюза (без букв с диакритическими знаками и специальных знаков)

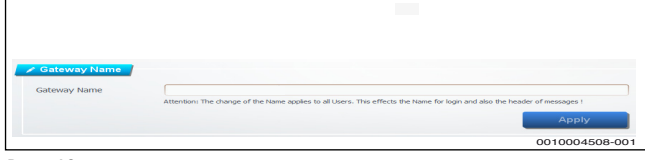

*Рис. 49* 

▶ Сохраните изменение щелчком по кнопке **Apply**. Новое название сразу появляется в списке Login шлюза.

#### **Изменение персонального пароля**

Пароль разрешает доступ к шлюзу. Он не должен содержать буквы с диакритическими знаками и специальные знаки.

- ▶ Введите старый персональный пароль.
- Введите новый, надёжный персональный пароль.

▶ Повторите ввод нового персонального пароля для подтверждения.

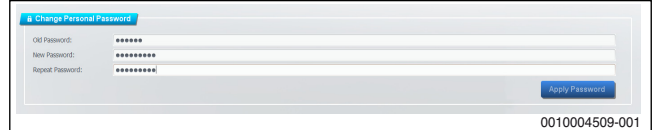

*Рис. 50* 

▶ Щёлкните по кнопке **Apply Password**, чтобы сохранить изменения в шлюзе.

Если появилось сообщение об ошибке, то смотрите сообщения об ошибках и устранение ошибок ( $\rightarrow$  глав[а 6](#page-12-0)).

#### <span id="page-13-2"></span>**7.2 Конфигурирование целевых адресов**

Для каждого шлюза можно задать до 10 целевых адресов. Целевые адреса - это люди или организации, которые получают на свой адрес электронной почты собранные шлюзом данные или сообщения об ошибках.

▶ Щёлкните в левом меню **Message Targets**, чтобы открыть страницу **Settings** >> **Message Targets**.

#### **Добавить целевой адрес**

Введите для каждого целевого адреса имя, фамилию и адрес электронной почты.

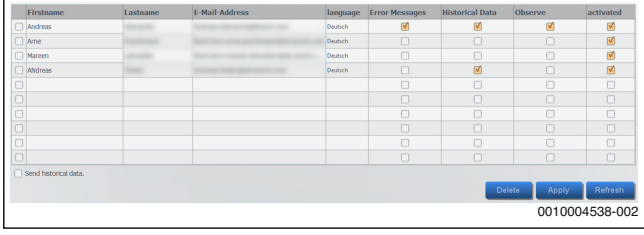

#### *Рис. 51*

- ▶ Щёлкните по кнопке **Apply**, чтобы подтвердить изменения. **-или-**
- ▶ Щёлкните по кнопке **Refresh**, чтобы отменить изменения. На каждый неактивированный целевой адрес будет по электронной почте послано сообщение с индивидуальным идентификационным кодом (6 знаков).
- ▶ Чтобы активировать целевой адрес, введите в программе параметрирования полученный в сообщении 6-значный идентификационный код и щёлкните по кнопке **Apply**.

Прямое активирование невозможно, чтобы защитить целевые адреса от нежелательных сообщений.

 $\mathbf i$ 

Индивидуальный код действует в течение 3 дней. Когда срок действия истекает, соответствующий неактивированный целевой адрес удаляется из списка.

#### **Отправка данных**

Чтобы послать архивные данные (историю), сообщения об ошибках или сообщения об онлайн-контроле на целевой адрес:

- ▶ Активируйте "квадратик" целевого адреса в графе **Historical Data**, **Error Messages** или **Observe** (поставьте галочку).
- ▶ Щёлкните по кнопке **Apply**, чтобы сохранить изменения.

#### **Удалить целевой адрес**

- ▶ Выберите удаляемый целевой адрес, для чего щёлкните по квадратику слева от имени (установите "галочку").
- ▶ Щёлкните по кнопке **Delete**, чтобы удалить все выбранные целевые адреса.

Целевые адреса удаляются сразу и окончательно, кроме того они получают подтверждение удаления по электронной почте.

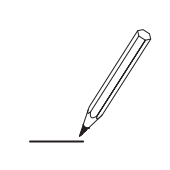

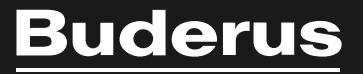

#### **Российская Федерация**

ООО "Бош Термотехника" Вашутинское шоссе, 24 141400 г. Химки, Московская область Телефон: (495) 560 90 65 www.buderus.ru | info@buderus.ru

#### **Республика Беларусь**

ИП ООО "Роберт Бош" 67-712, ул. Тимирязева 220035, г. Минск Телефон: (017) 396 34 05 www.buderus-belarus.by

#### **Казахстан**

ТОО «Роберт Бош» ул. Муратбаева, 180 050012, Алматы Тел: 007 (727) 331 31 00 Факс: 007 (727) 331 48 28 www.buderus.kz

**Buderus в Германии**

Bosch Thermotechnik GmbH Sophienstrasse 30-32 D-35576 Wetzlar